# **HD-IP AI Speed Dome Quick User Manual**

## **1. Installation Notice**

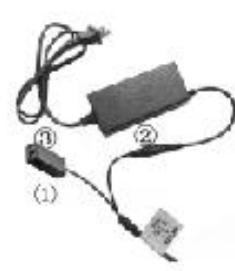

1. With DC12V power supply, the extended distance of power cable can not exceed than 5M, otherwise. the dome may suffer insufficient power, poor infrared effect and continuous reboot  $etc.$ 

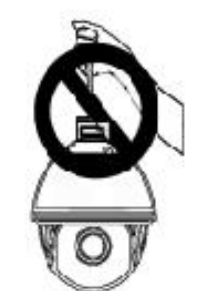

2. Don't pick up the cable by hand, it may cause connection problem with cable.

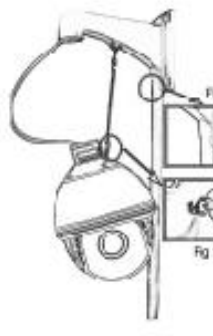

3. For safety and correct installation, please refer to Fig 1 and Fig 2.

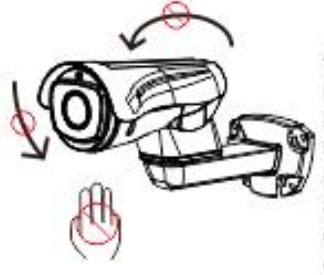

4. To make sure the product work properly, don't rotate pan and tilt parts by force, to avoid rotating parts displaced or motor damaged.

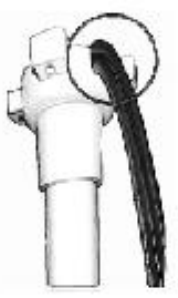

5.During the installation, please make sure the products is installed properly with waterproof protection on the bracket and cable.

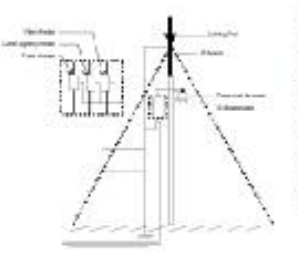

6. Please ensure lightning protection based on industrial standard to avoid any damaged on the products

## **2. Installation Guide**

#### **2.1 Equipment Connection**

The whole system of HD-IP cameras as shown in Fig 2.0, default IP address is DHCP, System default sub-net mask is 255.255.255.0, User name is admin, Password: admin.

(For ensuring the correct IP address, please use searching tool--SearchTool to Search Device>Add Device).

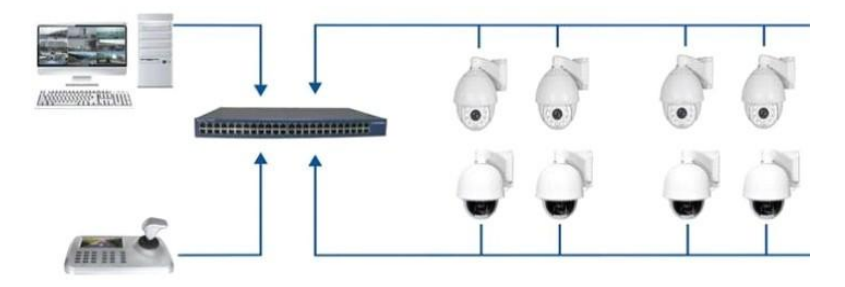

#### **2.2 Installation of Browser Plug-in**

Please click here to download and install the plugin

After all devices connection and network setting done, user can access to the Web login interface by enter device IP address in browser address bar, while Plug-in is required to install for first visiting. If the PC has installed same version Plug-in, directly enter the login interface, shown as below Fig 2.1.

For first login, please click to download and install the plug-in. The user will get the plug-in installation of LsModulePlugin, then download and click the [Run] button to install, after the installation is completed, close the IE and reopen it, enter the IP address to login.

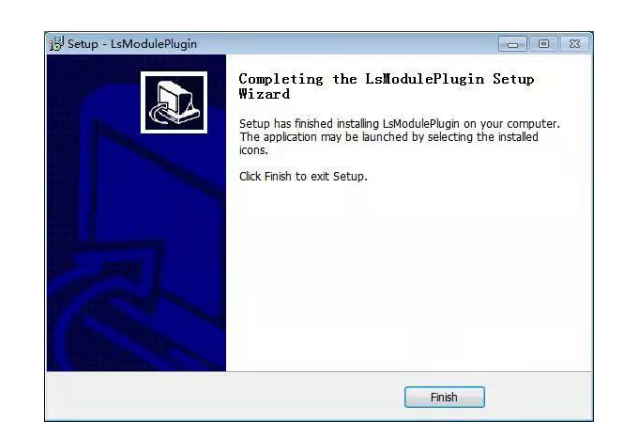

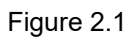

After the installation is completed, reopen IE and enter the device IP address, then the login page will appear. The default user name is admin, and the password is admin.

After clicking login, the prompt as shown in Figure 2.2, and then clicking "Modify after 60 minutes" will display the video interface as shown in Figure 2.3.

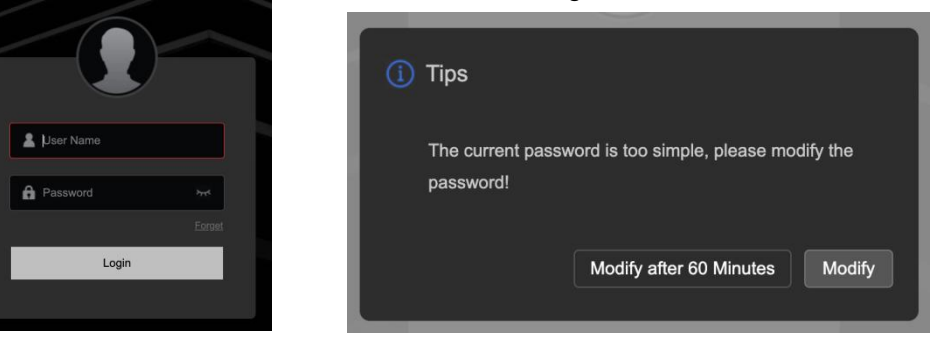

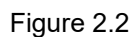

#### **2.3 Browser Basic Function Instruction**

Enter the IP address in the IE address bar, and preview the device after logging in

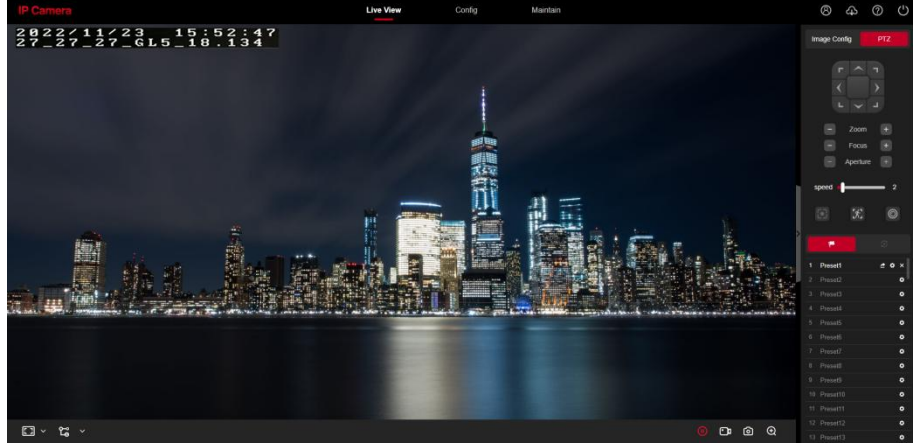

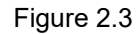

Browser Icon Function Keys are shown in Figure 2.4.

| $_{\odot}$    | Stop                   | $^\circledR$   | Enlarge              |  |
|---------------|------------------------|----------------|----------------------|--|
| $^\circledR$  | Play                   | $\hat{\sigma}$ | Open Talkback        |  |
| Ö             | <b>Start Recording</b> | PTZ.           | <b>PTZ</b>           |  |
| ම             | Screen Shot            | <b>K</b>       | Turn on/Sound<br>Off |  |
| $\mathcal{K}$ | Humanoid<br>Tracking   | $\mathbb{C}$   | One Key Focus        |  |
|               | Preset                 | о              | Cruise Route         |  |

Figure 2.4

#### **2.3.1. Modify of IP Address**

a. Modify the IP by Browser

Enter the IE browser and click "Configuration"-"Local Network"-"Basic Configuration"-"Device IPV4 Address". Enter the corresponding IP address, and then click "Save";

b. Modify the IP by Tool

Open " " tool to show as Figure 2.5, select "IPC" then click "Refresh" to search the device IP address--Select the IP address that needs to be modified--then input the default password: admin to complete the modification;

| SEARCH TOOL                                                                  |                                                                                                    | $\overline{v}$ - $\Box$ X                                                                                                    |     | Selected Device: 1 | Failed:                      |                       |                       |
|------------------------------------------------------------------------------|----------------------------------------------------------------------------------------------------|----------------------------------------------------------------------------------------------------|-----|--------------------|------------------------------|-----------------------|-----------------------|
| <b>HEROSPHED</b><br>Online Device 2<br><sup>III</sup> Onef MultimodelNetmast | <b>E</b> Export<br>E Import<br>Ci Reflesh<br>ALL.<br><b>Contract Contract Contract</b>                                             |                                                                                                    |     |                    |                              |                       |                       |
| Index Model Device Name                                                      | IP Address Aubnet Mask GateWe<br><b>Firmware Version</b>                                                                           | NetWork Param                                                                                                    |     |                    | Index Device Type IP Address | MAC                   | State                 |
| 001 IPCAMERA<br><b>IPC</b><br>×.<br>002 IPCAMERA<br><b>IPC</b>               | GL5_16NR_ALH18L3A0T1Q0_V1.0.1.21 192.168.10 255.255.2 192.168.1<br>GC2_8NR_ALH0L3A0T0Q0_V1.0.2.2112 192.168.10 255.255.2 192.168.1 | IP Address<br>192.168.10.100<br>SubnetMask<br>255.255.255.0<br>GateWay<br>192.168.10.1<br><b>DNS</b><br>8.8.8.8<br><b>HTTP Port</b><br>80<br>RTSP Port<br>554<br><b>V</b> DHOP<br>SECURITY VERFY<br>Usemame<br>admin<br>Password<br> | 001 |                    | IPCAMERA 192.168.1           | 2C:6F:<br>51:19:12:DB | <b>Modify Success</b> |
|                                                                              |                                                                                                    | Modify<br>Forget Password                                                                                                    |     |                    |                              |                       |                       |

Figure 2.5

#### **2.4 Tour, 360, A-B Scan Operation**

Tour, 360, A-B Scan and other functions are realized by calling the preset, such as calling the preset 98 to start the "Tour"; whether it is NVR or WEB end, the user only needs to be on the control end find the corresponding preset function, refer to the following Shortcut Commands to

#### complete the operation. **Shortcut Commands:**

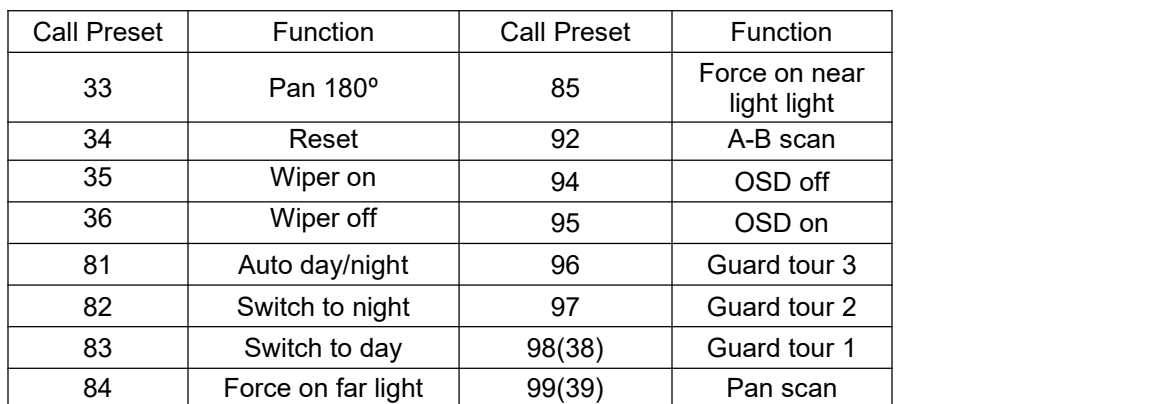

Note: By default, A-B scan preset for point A is the preset "1", and point B is the preset "2". Calling preset 92 can realize the A-B scan.

#### **2.5 Mobile App Operation**

#### **2.5.1 Mobile App Installation**

Android/iPhone Users: Please download the App "Bitvision" by Google Play, App Store or scan the QR code to install.

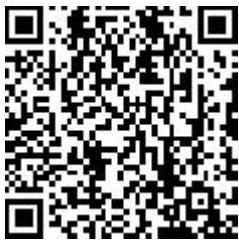

Bitvision

## **3. Setting for Humanoid Tracking**

#### **3.1 Scene Installation Diagram**

Equipment Installation Instructions

1 Please refer to the following diagram to adjust the proper installation angle.

2 3D humanoid auto-tracking camera can realize alarm APP push, audio custom alarm output

3 When multiple targets appear at the same time, the system will prioritize tracking relatively large targets.

4 The 3D humanoid auto-tracking camera is suitable for border defense, reservoirs, forests, farms and other low-density scenes, which can give full play to product advantages. Large amount of people, such as train stations, squares, not suitable for using auto-tracking camera.

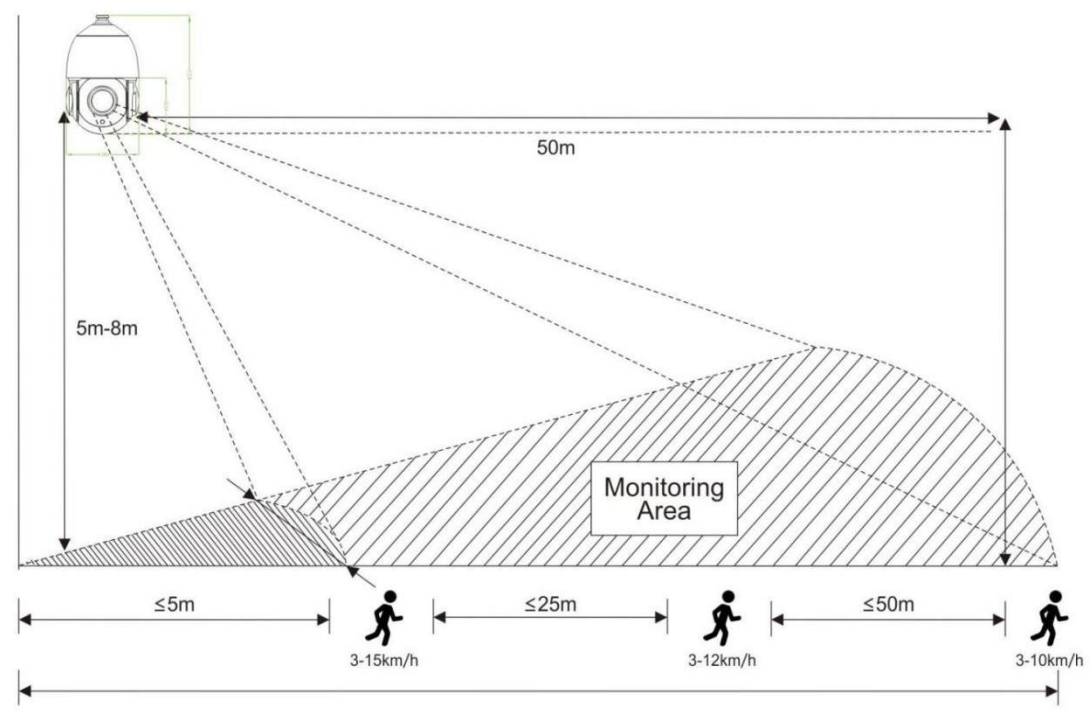

#### Remark:

1. 20X camera, the target  $\leq 2m$  or target  $\geq 50m$ , and the tracking effect will be affected.

2. Fixed lens camera, target distance $\geq$  15m, the tracking effect will be affected.

#### **3.2 3D Humanoid Tracking Operation**

(Note: some dome models do not support this function, please consult sales staff for more details.)

#### **3.2.1 How to Turn on Humanoid Tracking at Fixed Area**

Rotate the camera to the designated important monitoring area, call the preset 40, or click the "  $\cdot\cdot\cdot$ " to start the humanoid tracking in the current area; if the target is lost, it will return to the designated monitoring area in 3 seconds;

#### **3.2.2 The Way to Turn Off Humanoid Tracking**

The camera turns off the humanoid tracking by calling preset 41, or click the " $\cdot\cdot\cdot$ ", the humanoid tracking function can be turned off.

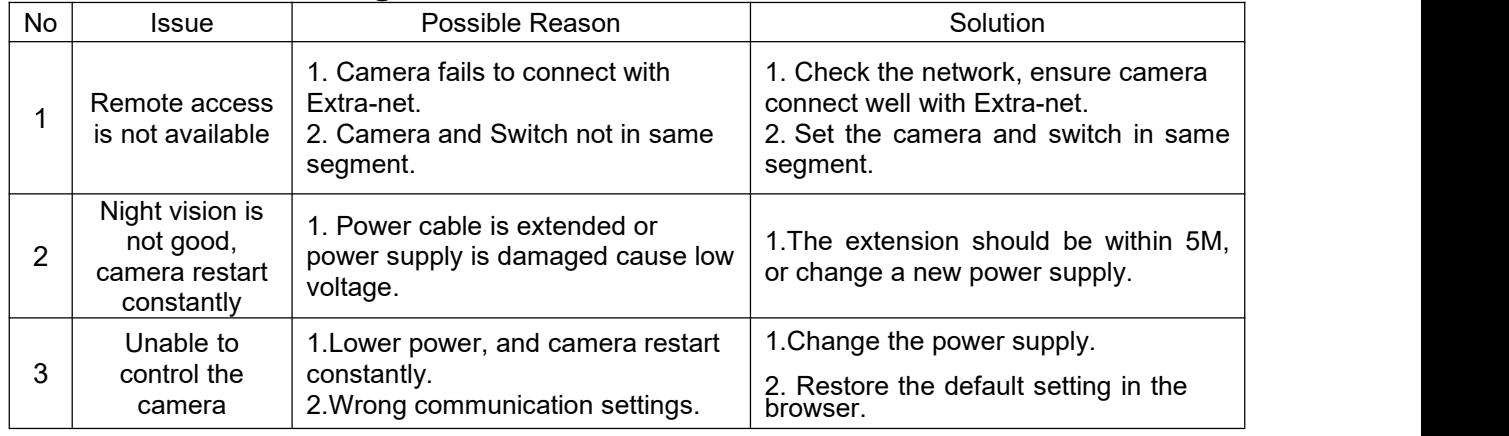

## **4. Trouble Shooting**

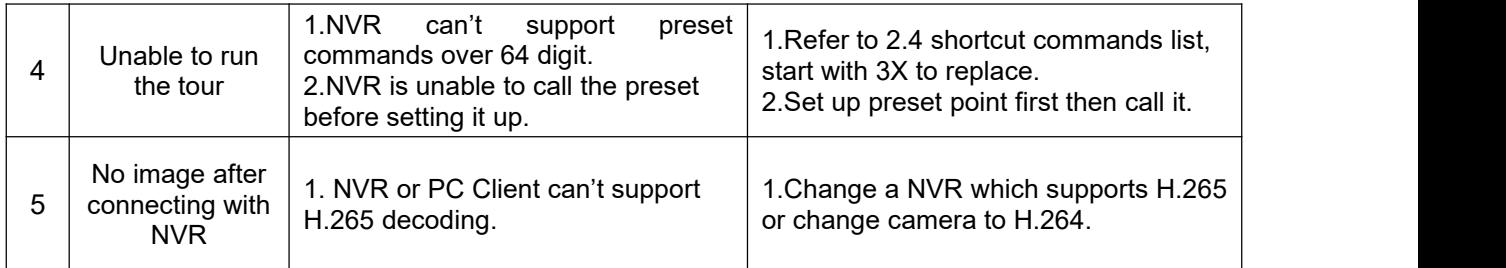